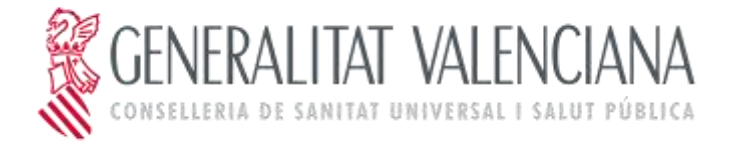

# **Preguntas frecuentas para soporte a los ciudadanos**

# **Índice de contenidos**

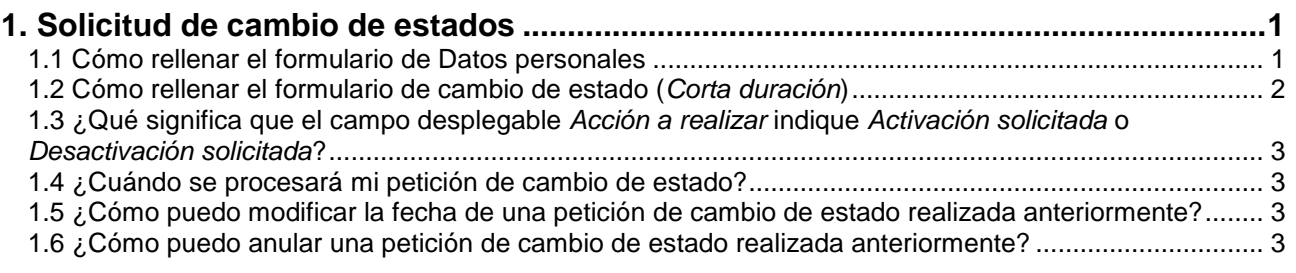

# <span id="page-0-0"></span>**1. Solicitud de la disponibilidad para ofertas de corta duración y/o tiempo parcial**

## <span id="page-0-1"></span>1.1 Cómo rellenar el formulario de Datos personales

La pantalla de datos personales muestra los datos personales del candidato registrado en la aplicación de bolsa. Si desea efectuar alguna modificación sobre los mismos, deberá pulsar la casilla "SOLICITO EL CAMBIO DE DATOS PERSONALES", lo cual activará los campos del formulario para su edición. Cuando desee continuar, deberá pulsar el botón "Envía" ubicado en la parte superior del formulario. Si desea salir sin guardar, deberá pulsar el botón con el aspa roja.

El formulario tiene el siguiente aspecto:

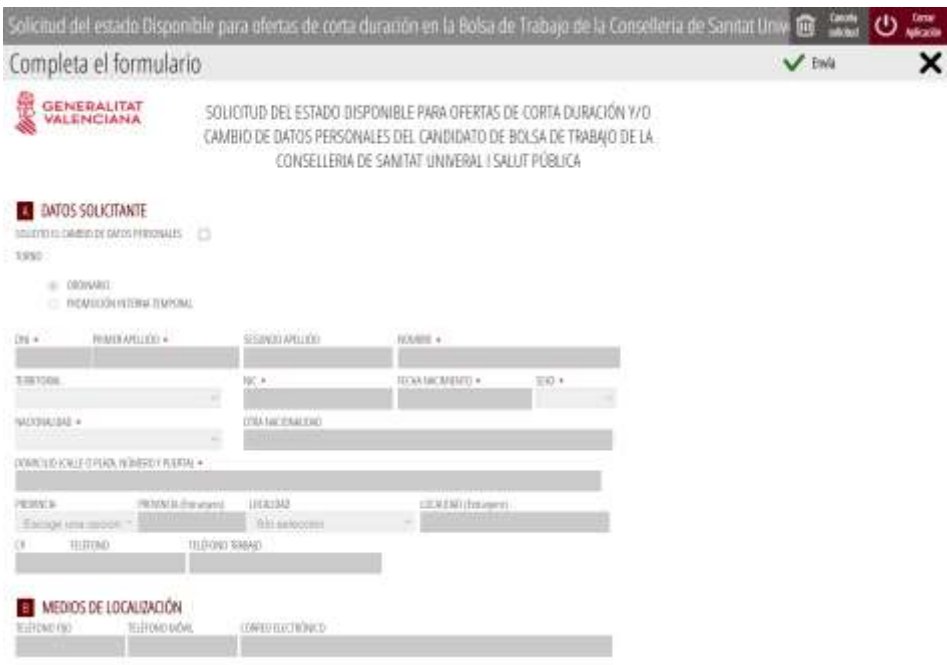

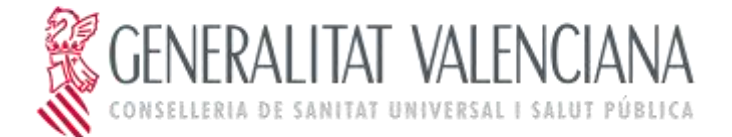

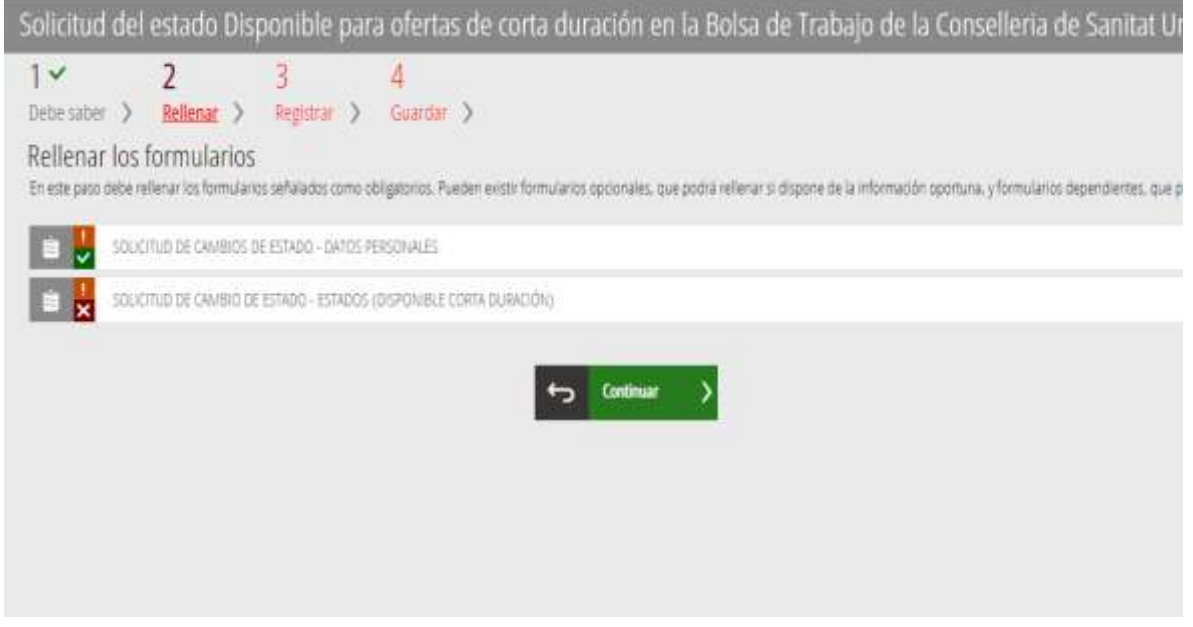

## <span id="page-1-0"></span>1.2 Cómo rellenar el formulario de cambio de estado (*Corta duración*)

El formulario muestra un aspecto similar al siguiente:

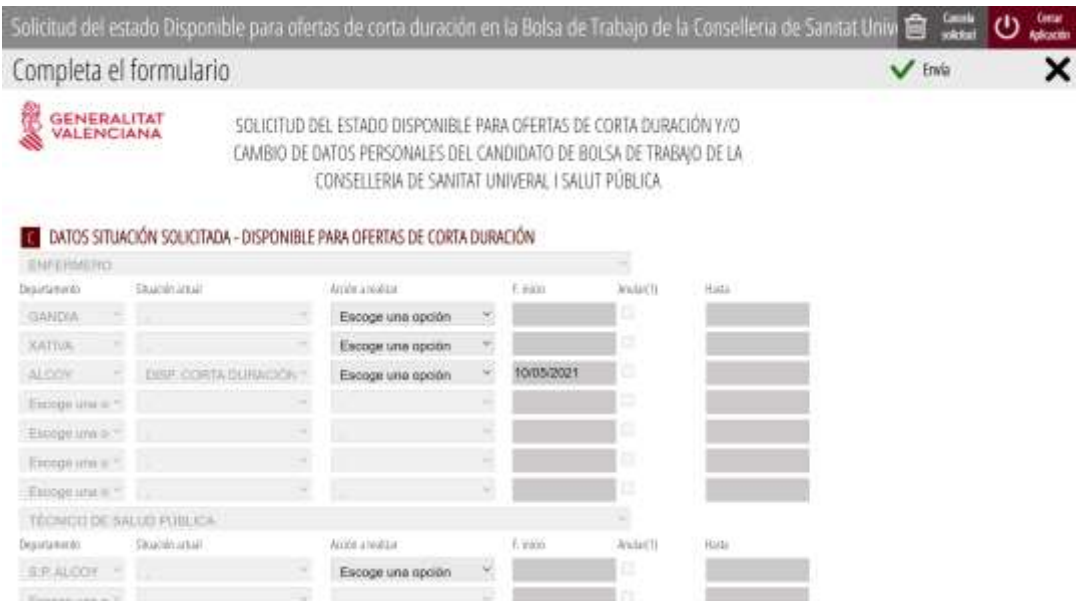

El formulario lista las categorías y departamentos en los que el candidato está inscrito actualmente, y para cada par de categoría y departamento se indica si actualmente el candidato tiene el estado "DISPONIBLE CORTA DURACIÓN" activo. Si la columna "Situación actual" tiene valor, significa que el candidato tiene actualmente una solicitud vigente para la disponibilidad en ofertas de corta duración.

En la columna "Acción a realizar", el candidato podrá marcar las acciones que puede efectuar:

• Si el candidato tiene actualmente el estado activado en la categoría y departamento, podrá **Desactivar** dicho estado. En tal caso deberá indicar una fecha de desactivación en la columna "Hasta". La fecha se autocompletará con un valor inicial igual a la fecha mínima a partir de la cual el candidato puede desactivarse, según normativa.

![](_page_2_Picture_0.jpeg)

• Si el candidato no tiene actualmente el estado activado en la categoría y departamento, podrá **Activar** el estado. En tal caso deberá indicar una fecha de activación en la columna "F. Inicio". La fecha se autocompletará con un valor inicial igual a la fecha mínima a partir de la cual el candidato puede desactivarse, según normativa. El candidato podrá también marcar una fecha en la que abandonar dicho estado, indicándola en la columna "Hasta".

#### <span id="page-2-0"></span>1.3 ¿Qué significa que el campo desplegable *Acción a realizar* indique *Activación solicitada* o *Desactivación solicitada*?

En el caso de que el candidato haya solicitado anteriormente un cambio de estado para una categoría y departamento concretos y la fecha para la que lo solicitó no haya vencido aún, el desplegable de "Acción a realizar" para dicha categoría y departamento estará deshabilitado (no podrá cambiarse) y mostrará el texto **Activación solicitada** o **Desactivación solicitada**, según el caso correspondiente. La columna "F. Inicio" mostrará también la fecha para la que el candidato había solicitado dicho cambio. En esta circunstancia, los usuarios podrán actualizar la fecha introduciendo un nuevo valor, o anular completamente la petición, activando la casilla de la columna "Anular".

#### <span id="page-2-1"></span>1.4 ¿Cuándo se procesará mi petición de cambio de estado?

Las peticiones de cambio de estado se procesan automáticamente en la aplicación de bolsa al cabo de unos 30 minutos desde la petición realizada telemáticamente, pero el estado solicitado sólo se activará (o desactivará) en la fecha indicada por el usuario en los campos "F. Inicio" y "Hasta".

Una vez la solicitud haya sido registrada por el usuario y procesada en la aplicación, si el candidato vuelve a entrar al trámite podrá comprobar que su solicitud ha quedado registrada cuando para la categoría y departamento concretos aparezca el texto **Activación solicitada** o **Desactivación solicitada**, mostrando además la fecha que había introducido en los campos "F. Inicio" o "Hasta". Como se ha dicho, esto tardará unos 30 minutos en reflejarse desde el envío y registro del trámite por parte del candidato.

## <span id="page-2-2"></span>1.5 ¿Cómo puedo modificar la fecha de una petición de cambio de estado realizada anteriormente?

Cuando el candidato vuelva a entrar al trámite después de haber registrado una solicitud, ésta mostrará que su solicitud está pendiente de activación o desactivación si en el campo "Acción a realizar" se muestra el texto **Activación solicitada** o **Desactivación solicitada**. En esta situación, el candidato podrá modificar las fechas y enviar el formulario, actualizando dichas fechas.

Cabe indicar que la nueva fecha introducida constará como una solicitud nueva, con lo que las fechas mínimas que puede introducir (según normativa de bolsa) se considerarán según la fecha actual de su nueva petición.

#### <span id="page-2-3"></span>1.6 ¿Cómo puedo anular una petición de cambio de estado realizada anteriormente?

Cuando el candidato vuelva a entrar al trámite después de haber registrado una solicitud, ésta mostrará que su solicitud está pendiente de activación o desactivación si en el campo "Acción a realizar" se muestra el texto **Activación solicitada** o **Desactivación solicitada**. En esta situación, el candidato podrá anular la petición completa marcando la casilla correspondiente de la columna "Anular". Los efectos de una anulación de cambio de estado son los siguientes:

• Al anular una **Activación solicitada** de estado: el estado no se le activará en la fecha indicada previamente y dejará de tener una activación pendiente.

![](_page_3_Picture_0.jpeg)

• Al anular una **Desactivación solicitada** de estado: el candidato dejará de tener una desactivación pendiente y permanecerá en el estado actual vigente de manera indefinida, sin fecha de desactivación.